# **スポーツ政策データバンク(SPD) 自治体用マニュアル**

第1版 作成 2020年1月30日

### 1.全体フロー

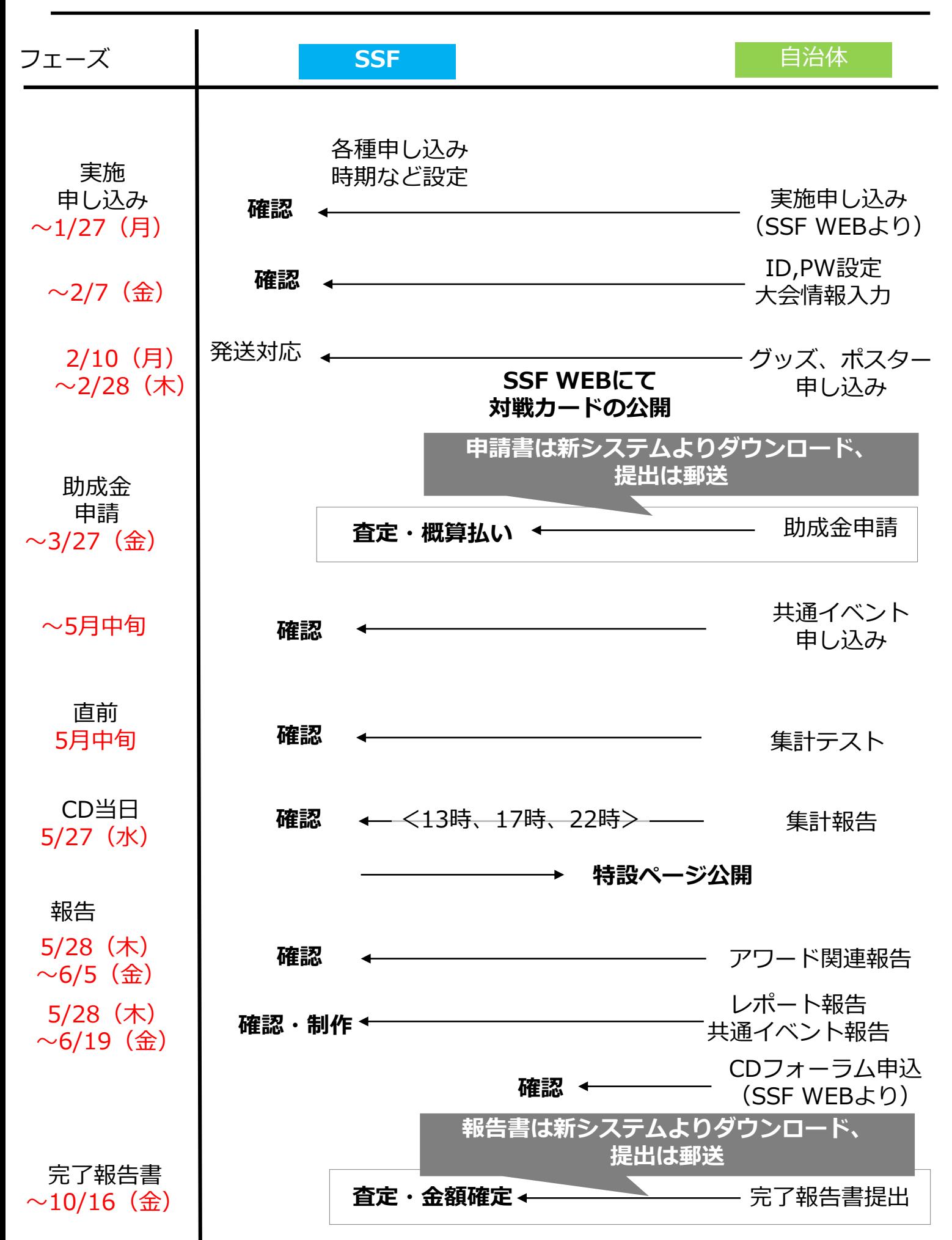

1

チャレンジデー新システム自治体用マニュアル

### ◆ 目 次 ◆

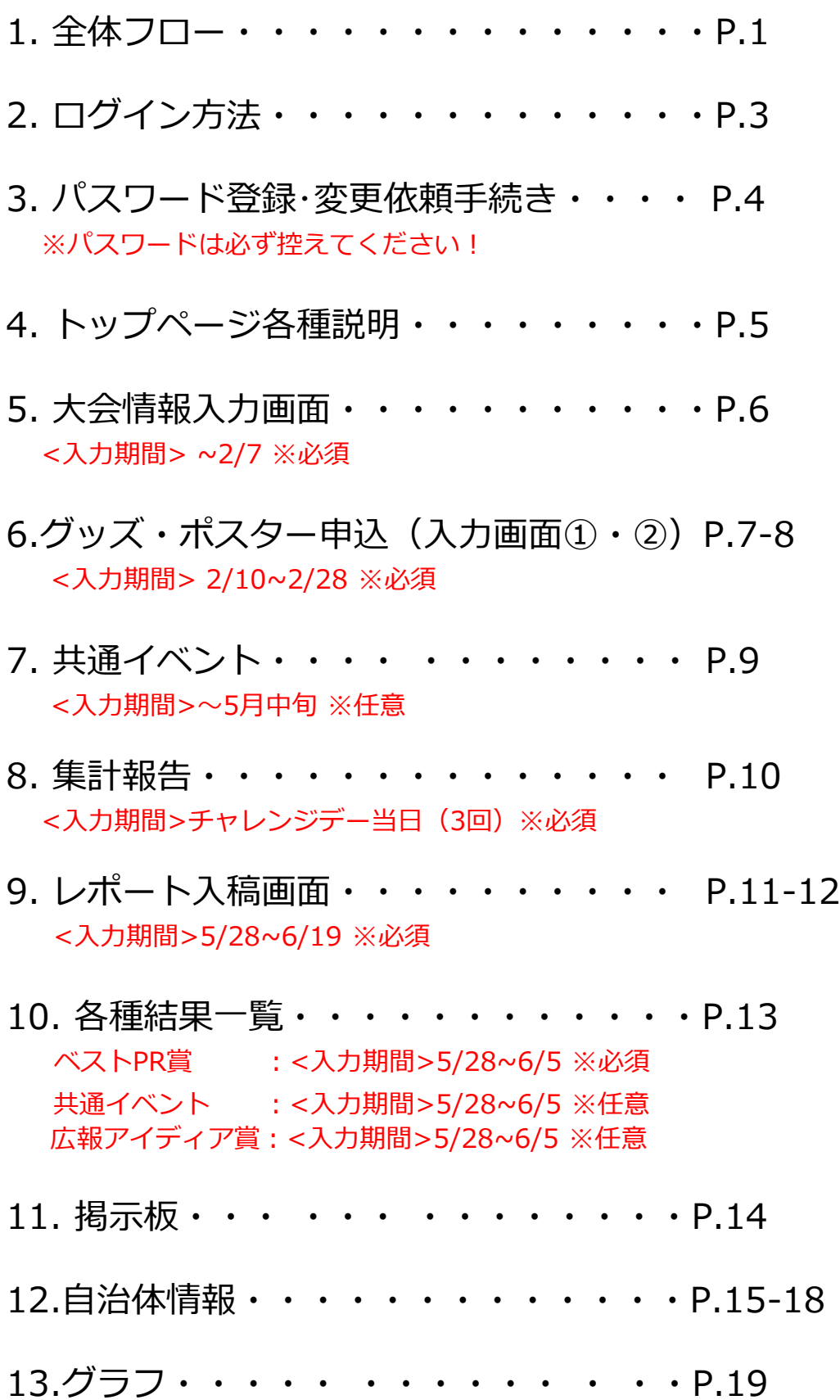

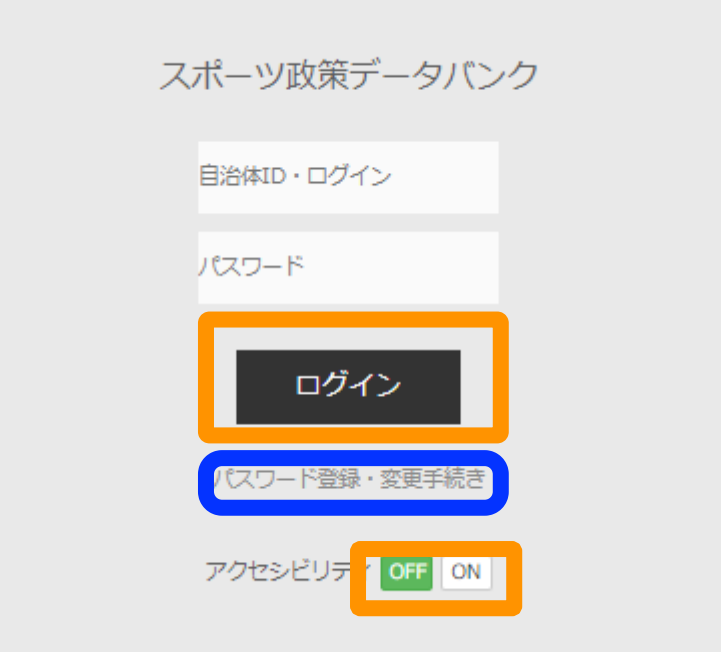

※笹川スポーツ財団のチャレンジデーページよりアクセスできます。

### $\Box$

・初めてログインする際、もしくはパスワードが不明の場合にはここをクリックして ください。(以降、P.4 パスワード登録・変更依頼手続きへ)

#### $\blacksquare$

・事前に付与されている、IDとパスワードを入力した上で、ログインボタンを クリックしてください。

・アクセシビリティ機能でONでログインすると、アクセシビリティのルールに基づい たくっきりした画面でログインができます。

### 3.パスワード登録・変更依頼手続き

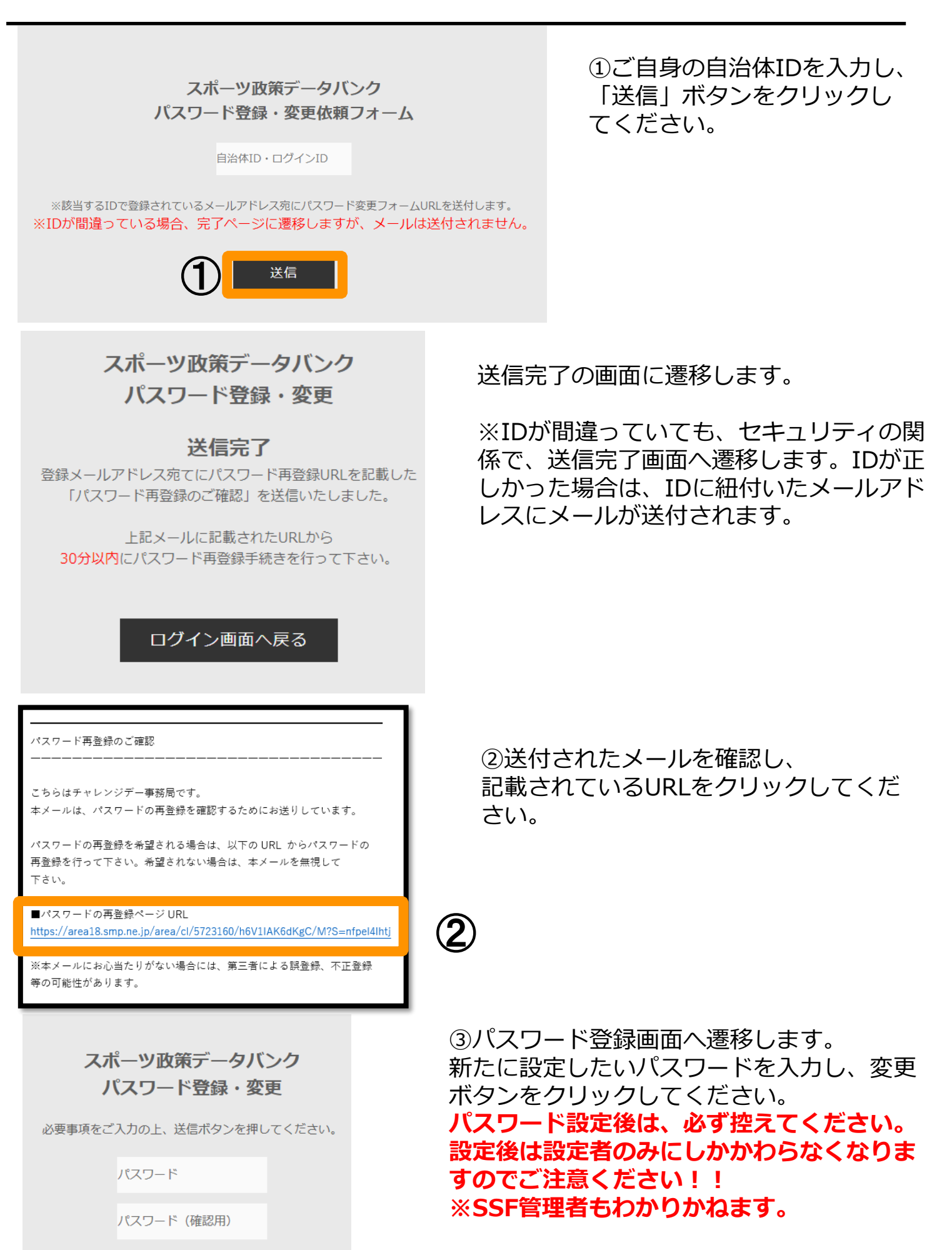

③

変更

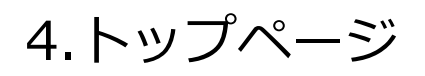

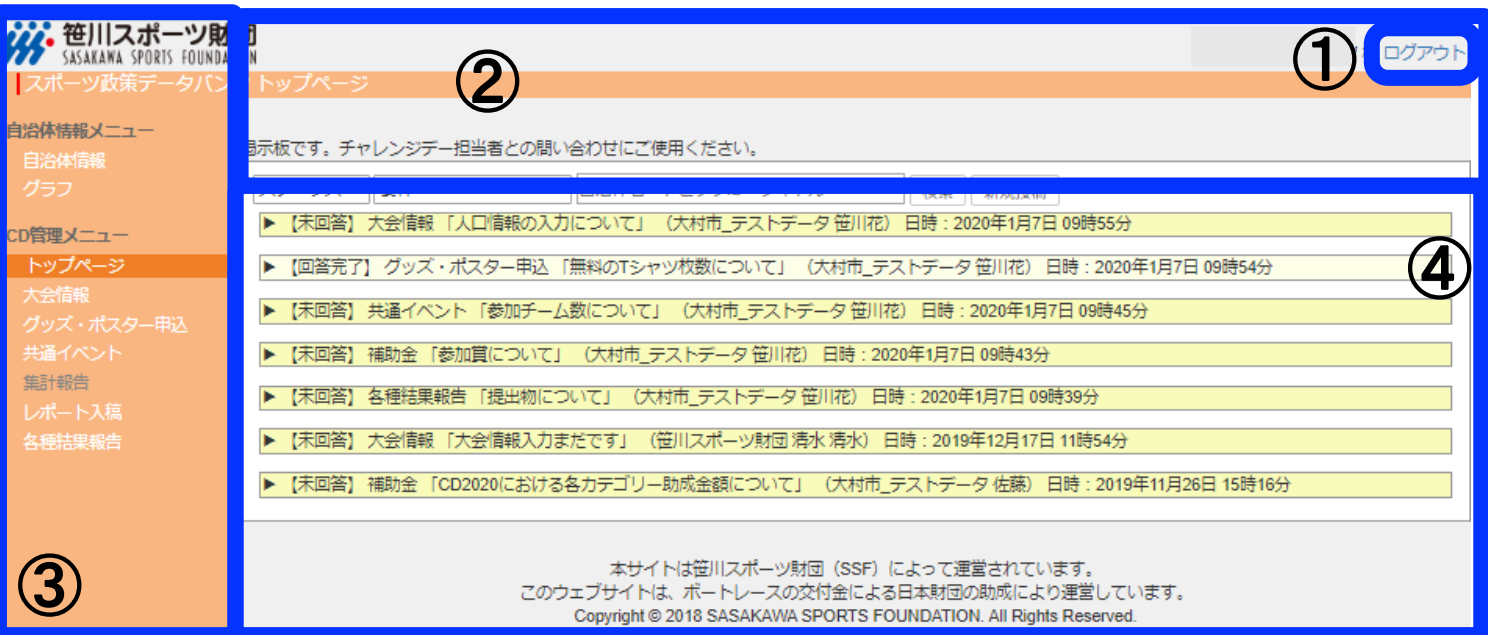

ログイン後に表示されるトップページ

①ログアウトボタン

ここをクリックするとログアウトします。

②お知らせ画面 SSFよりお知らせがある場合随時更新されます。

③メニュー一覧。

④掲示板機能

SSFとのやり取りに使用します。 濃い黄色が未返信トピックス、薄い黄色が返信済みトピックスです。

### 5.大会情報入力画面 必須

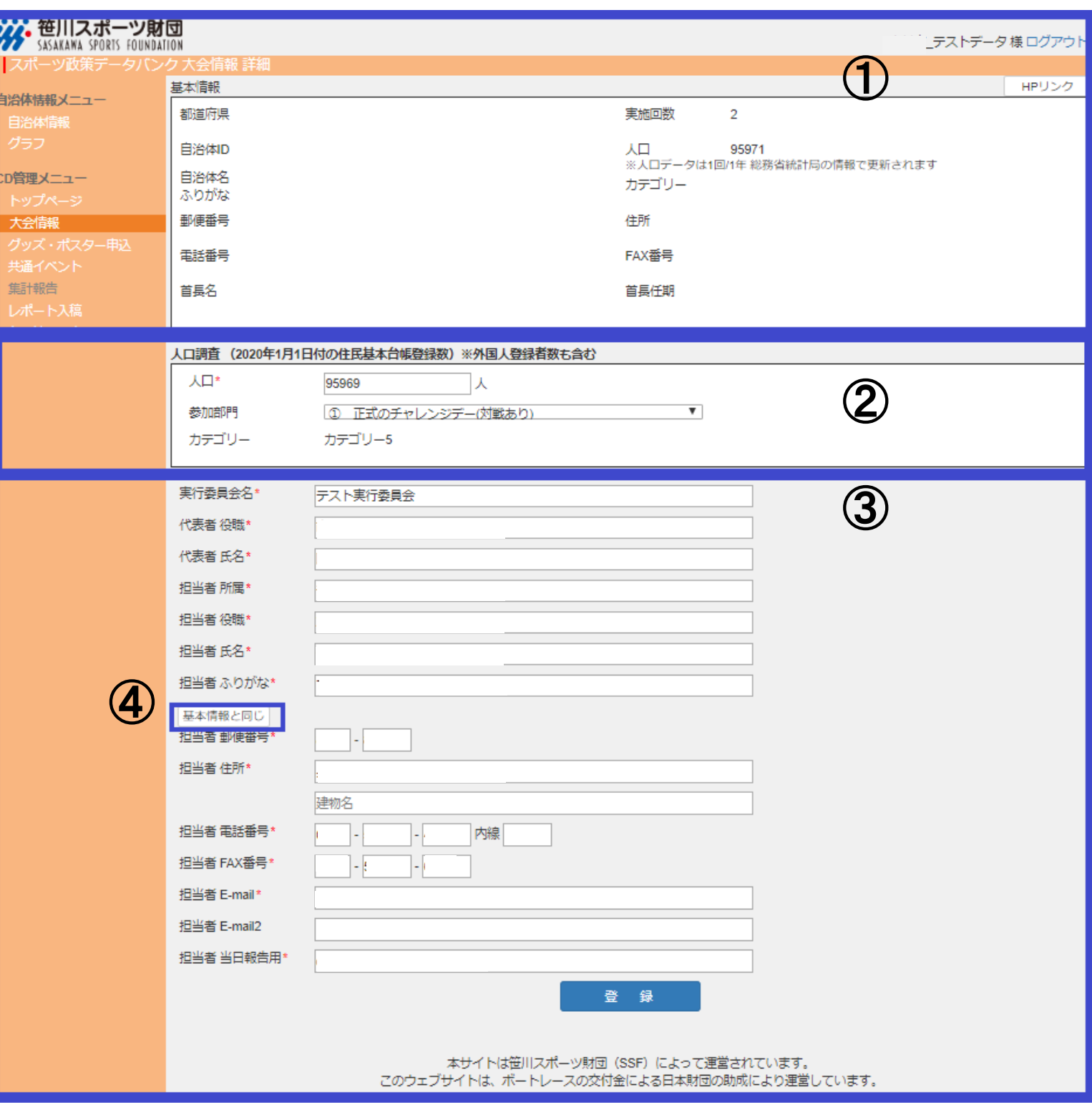

① HPと基本情報は、「自治体情報ページ」に記載された情報です。

② 人口情報(2020年1月1日付)と参加部門を選択(カテゴリーは自動選択)してくだ さい。 **【重要】**期間外は該当ページの入力不可のため期間内入力厳守となります。

③ 実行委員会および担当者情報を入力してください。既に入力がある場合には間違いが ないか確認の上、修正があれば正しい情報を入力お願いします。

④ ①の基本情報と同じ場合、クリックすると自動入力されます。 (郵便番号、住所、電話番号、FAX番号)

# 6.グッズ・ポスター申込(入力画面①)必須

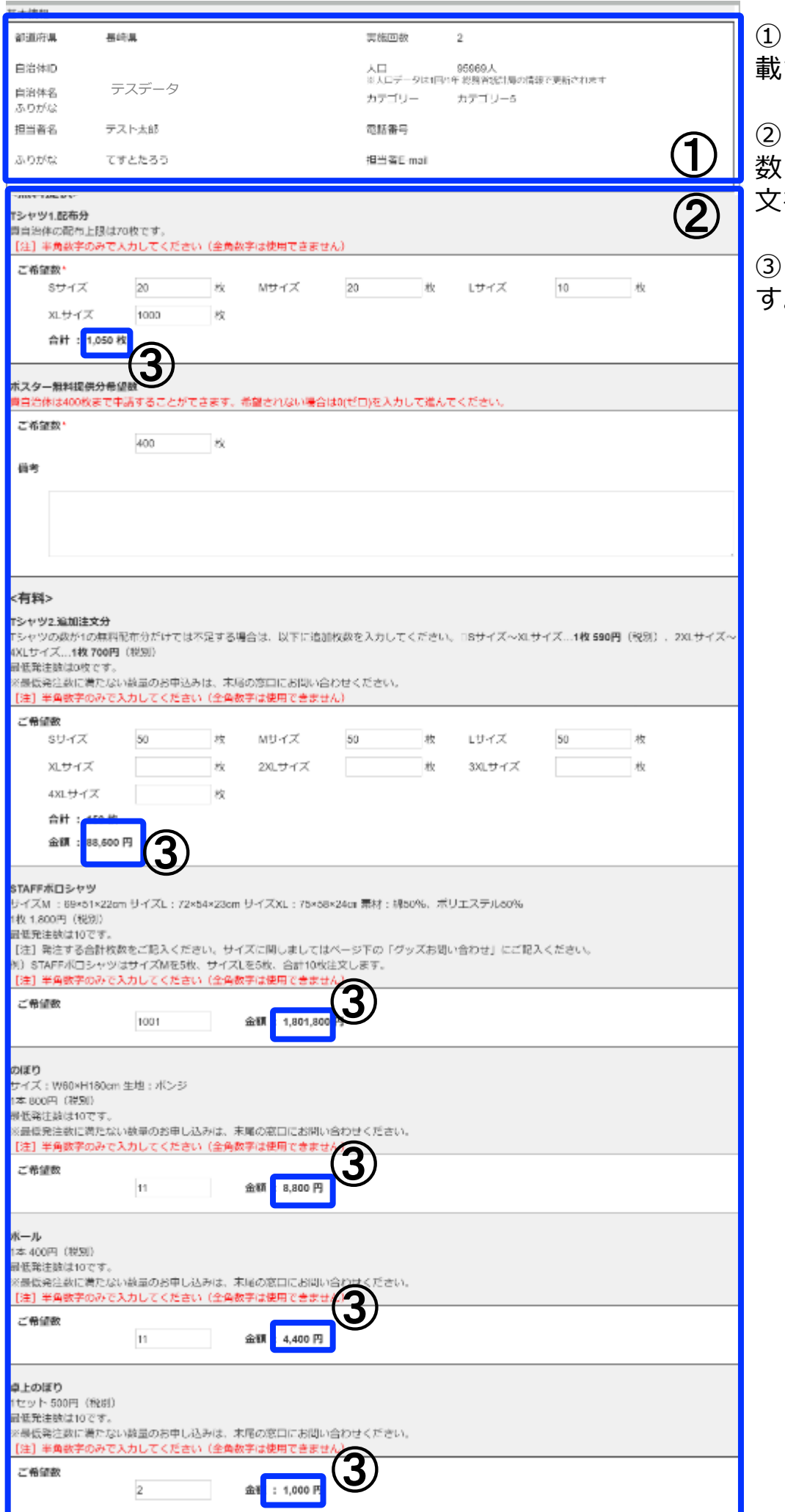

「自治体情報ページ」に記 載された情報が表示されます。

② 各配布上限数・各最低発注 数・各単価・グッズ名称・説明 文を参考に記入してください。

③ 合計枚数は自動計算されま す。

### 6.グッズ・ポスター申込(入力画面②)

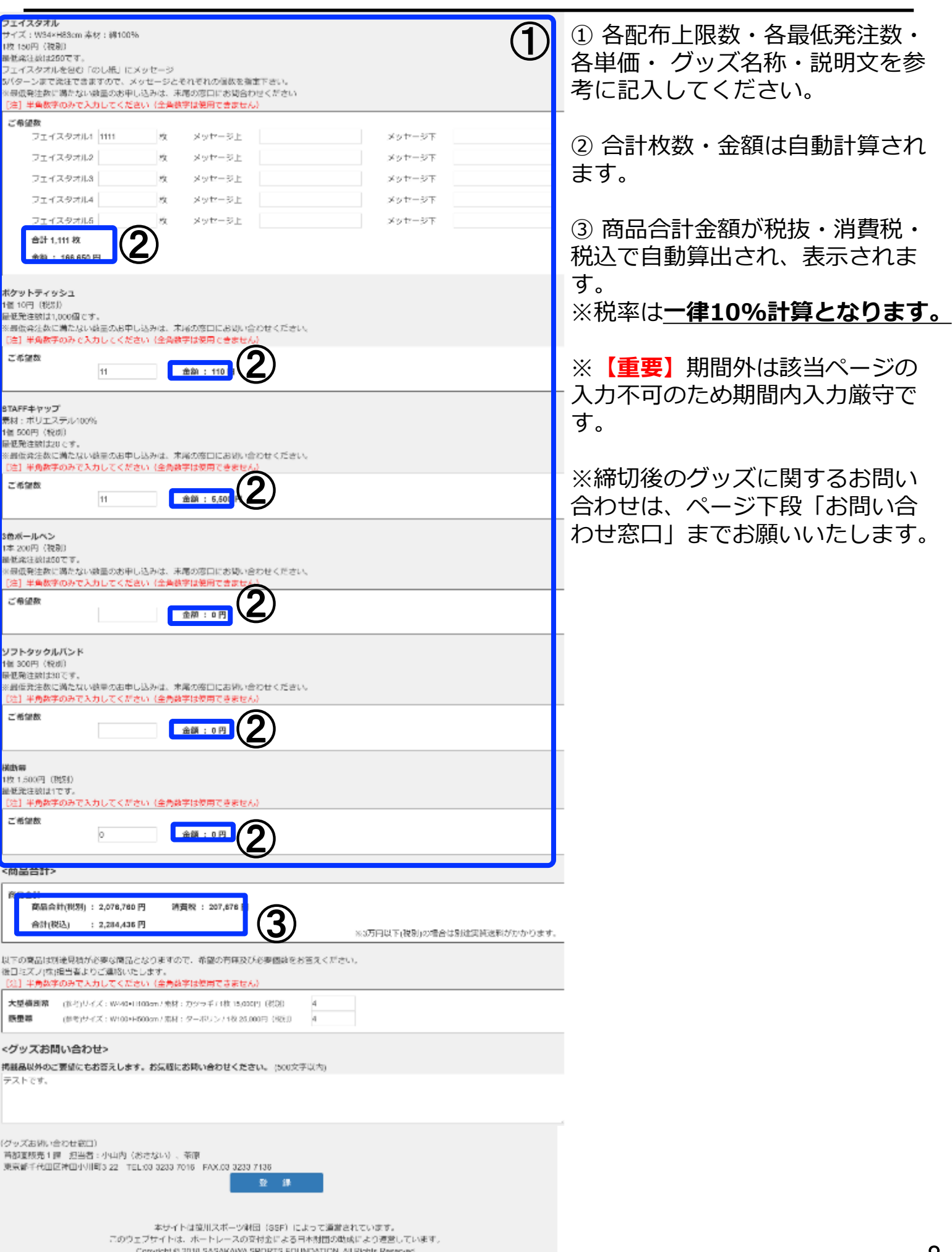

### 7.共通イベント任意

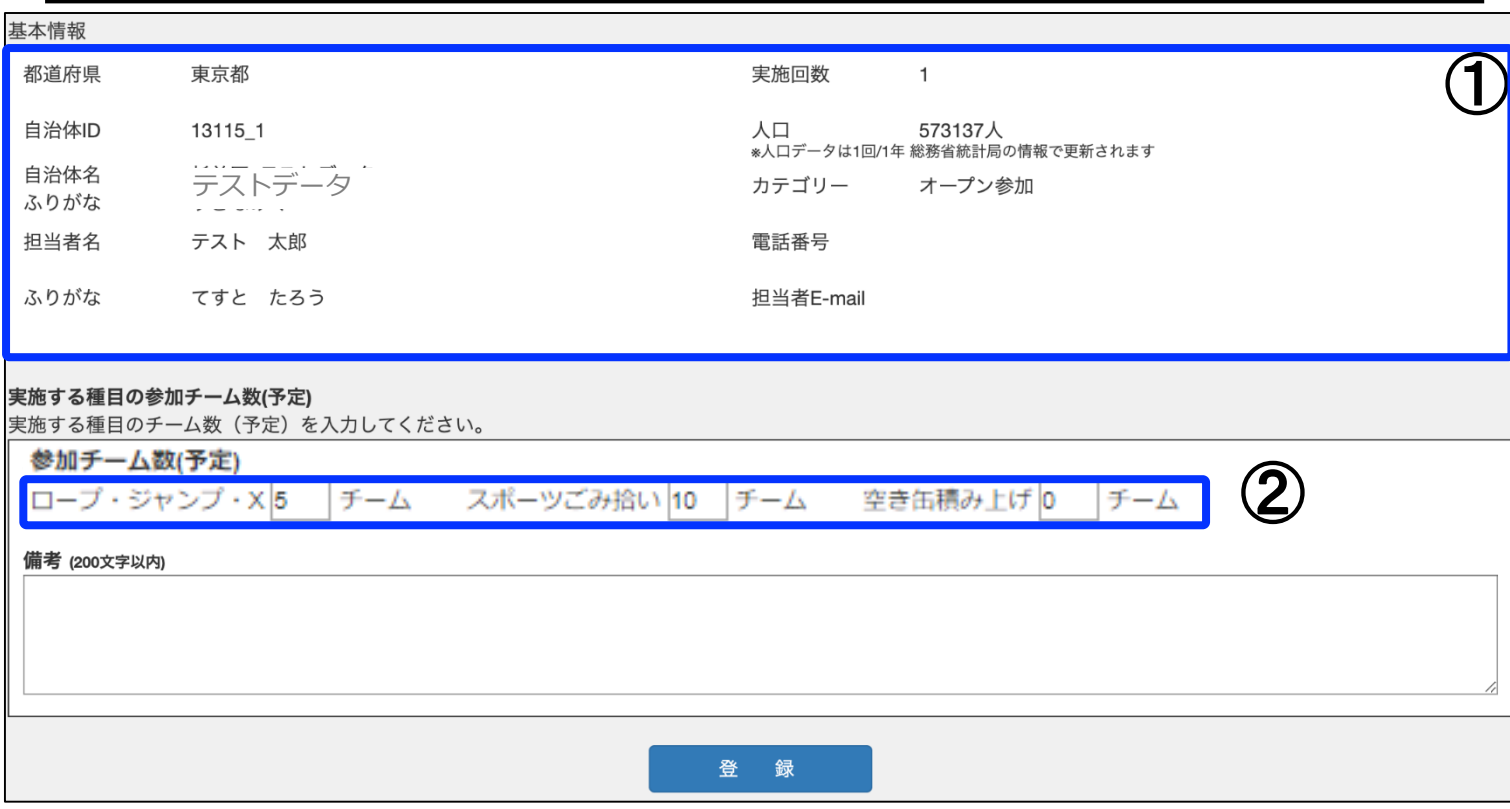

- ①「自治体情報ページ」に記載された情報が表示されます。
- ② 数字は1以上のみ登録可能。未入力で「登録」すると自動で0になります。
- ③ 参加チーム数は予定数の入力でも問題ございません。
- ④ 結果の集計も同システムで行ってください。詳細はP.13参照。
	- 【重要】期間外は該当ページの入力不可のため期間内入力厳守です。
- ※ 共通イベントの実施がない場合は入力の必要はございません。

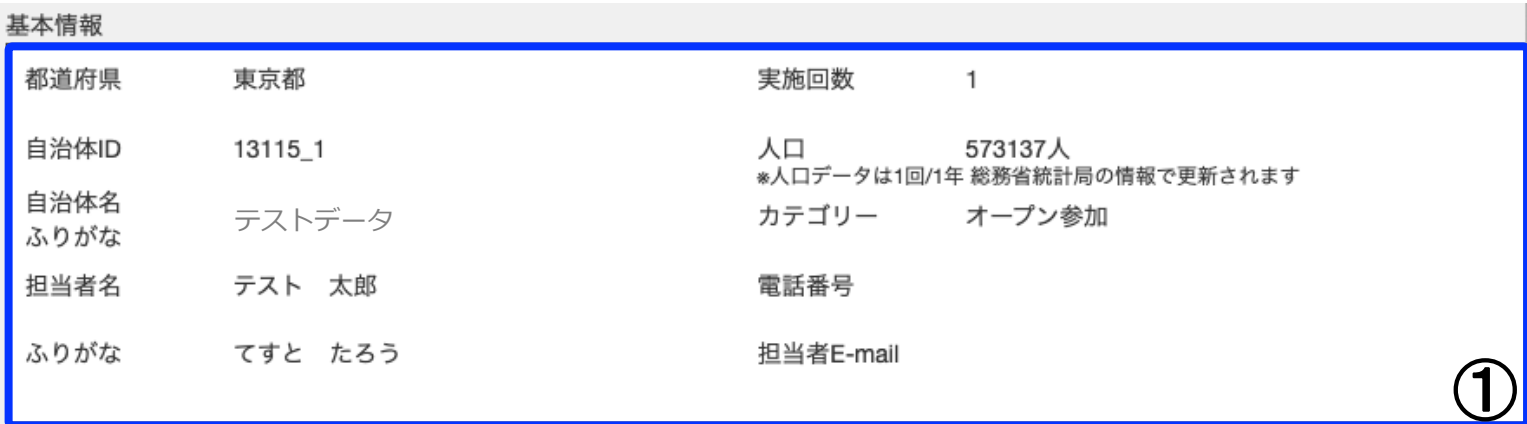

#### 参加者数

表示されている時点での参加人数を「参加者数」欄に入力して「登録」ボタンをクリックしてください。

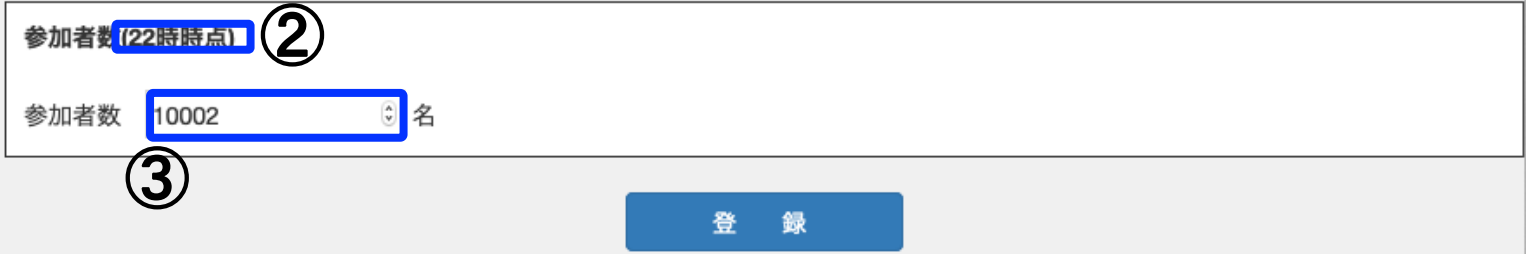

① 「自治体情報ページ」に記載された情報が表示されます。

② 当該時間の参加者報告 (13・17・22時の三回) をお願いします。時間厳守!! **※2020年度より、LINE経由での参加報告も受付しています。 SSFで集計後、各自治体へ人数を報告しますので、忘れずに追加お願いします。**

③ 前の時間で報告した数字よりも**大きい数**のみ登録可能です。

※「22時結果報告済」となると、当該画面に遷移できなくなります。 万一修正が発生した場合は、SSF管理者が対応いたします。

※全ての実施自治体からの報告が完了しないと「速報」が公開できない為、時間厳守!

※最終参加率の発表までは、できるだけ事務局は解散しないでください。 当財団チャレンジデー担当より ご連絡を差し上げる場合があります。

## 9.レポート入稿 必須

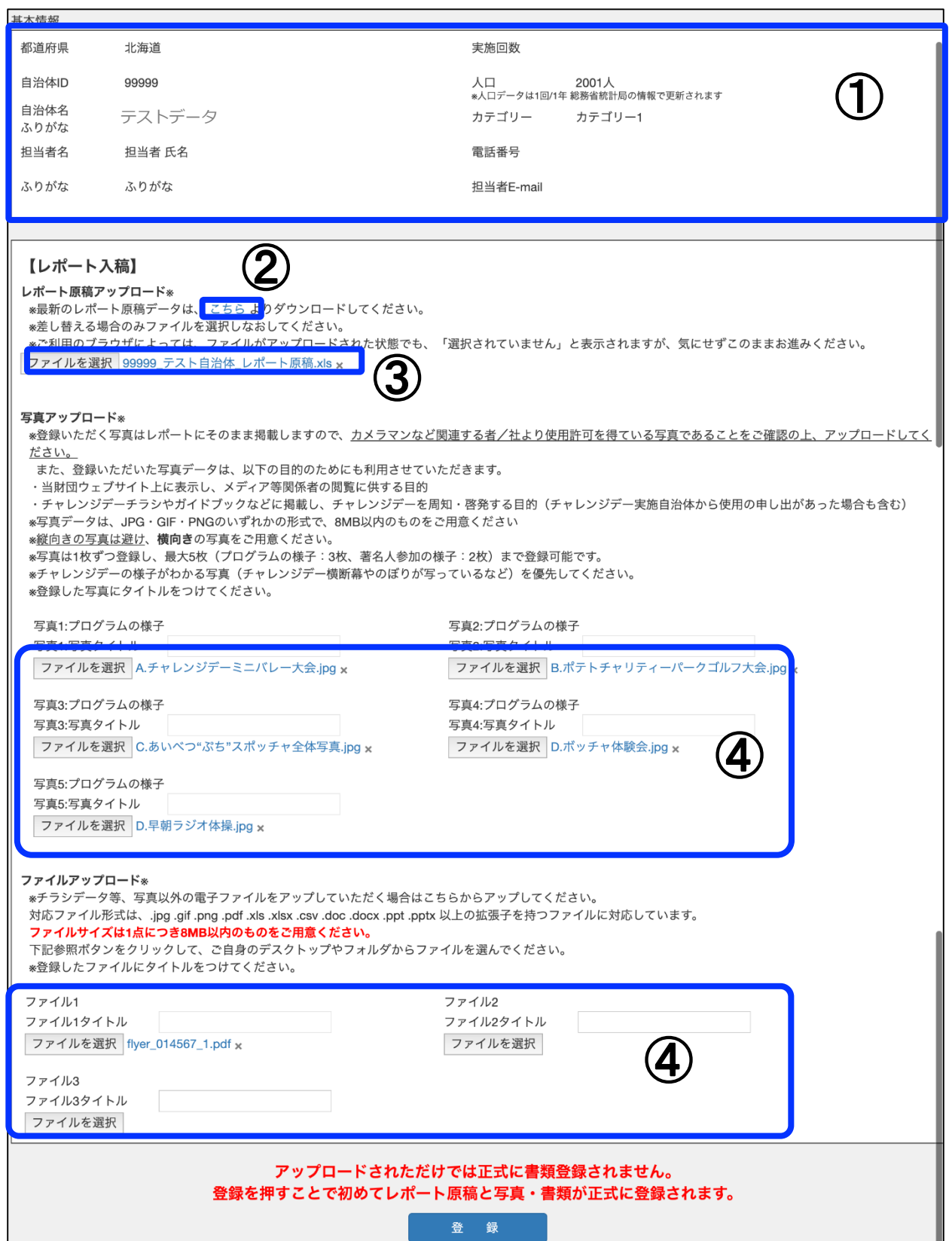

### 9.レポート入稿(詳細)必須

① 「自治体情報ページ」に記載された情報が表示されます。

②原稿エクセルデータはこちらよりダウンロードするか、

メールニュースにてお知らせした当財団WEBサイトからダウンロードし使用してくださ い。

③ 原稿ファイルをアップロードしてください。事前にアップロードされたファイルがある 場合は、「ファイルを選択」の 右側にアップされたファイルが表示されます。アップされ たファイルを削除したい場合は、 ファイル名の横の「×」をクリックしてください。 ※ファイルを更新したい時は、「ファイルを選択」よりファイルをアップして、登録をク リックしてください。

④ 写真やチラシのデータをアップロードしてください。

入稿資料

①当日の写真(原則 5 枚)

- ・JPEG、PNG、GIF のいずれかのデータ
- ・提出する写真にタイトルを付与してください。

・オリンピアンやパラリンピアン、トップスポーツ選手やその他著名人が参加 した場合は、該当者を撮影した写真も提出してください。

・チャレンジデー広報グッズ(ポスター・のぼり・横断幕等)が写るよう撮影 してください。

②チャレンジデーチラシ (最大 3 枚まで)

・Word、Excel、PowerPoint、PDF、JPEG、PNG、GIF のいずれかのデータ

事前にアップロードされたファイルがある場合は、「ファイルを選択」の右側にアップさ れたファイルが表示されます。アップされたファイルを削除したい場合は、ファイル名の 横の「×」をクリックしてください。

※ファイルをアップロードする際に、ファイル名を登録可能です。

※ファイルを更新したい時は、「ファイルを選択」よりファイルをアップ頂き、登録をク リックしてください。

※各項目(レポート原稿・プログラムの様子(写真1)・ファイル1)が必須項目である為、 最低1データ以上の入稿をお願いします。

※チラシの制作がない場合、それに代わる広報物(自治体広報・WEBお知らせページのス クリーンショット)等でも構いません。

【重要】期間外は該当ページの入力不可のため期間内入力厳守です。

### 10.各種結果報告一覧 ベストPR賞報告書のみ必須

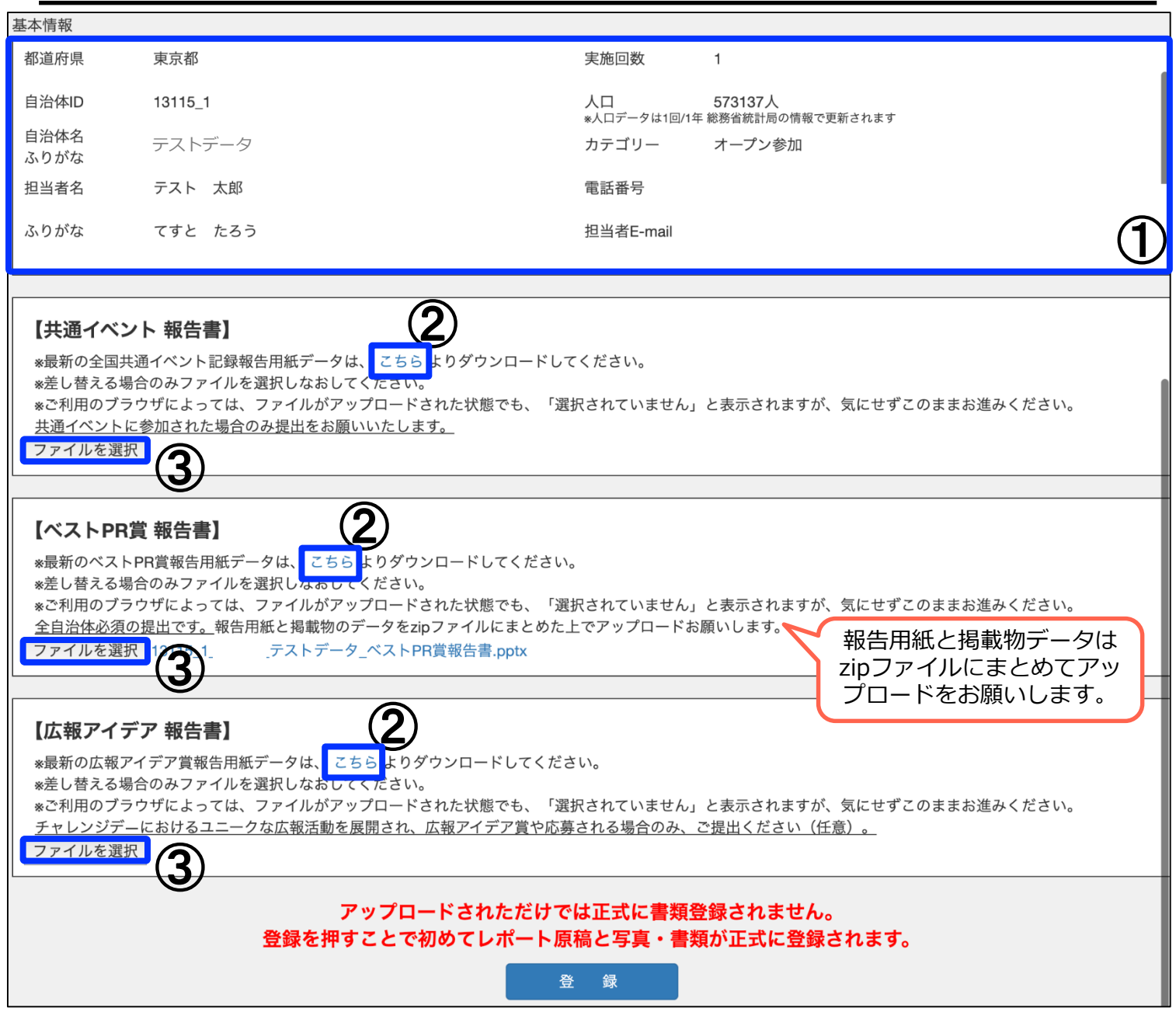

① 「自治体情報ページ」に記載された情報が表示されます。

②各報告エクセルデータはこちらよりダウンロードするか、

メールニュースにてお知らせした当財団WEBサイトからダウンロードし使用してくださ い。

- ③ ファイルをアップロードしてください。事前にアップロードされたファイルがある場合 は、「ファイルを選択」の右側にアップされたファイルが表示されます。
	- アップされたファイルを削除したい場合は ファイル名の横の「×」をクリックして登録 ボタンをクリックしてください。
		- ファイルを更新したい時は、「ファイルを選択」よりファイルをアップ頂き、登録をク リックしてください。
		- ※原稿ファイルは、自動で「自治体コード 自治体名 ●●賞報告書.xls」というファイ ル名にリネームされます。

【重要】期間外は該当ページの入力不可のため期間内入力厳守です。

### 11.掲示板

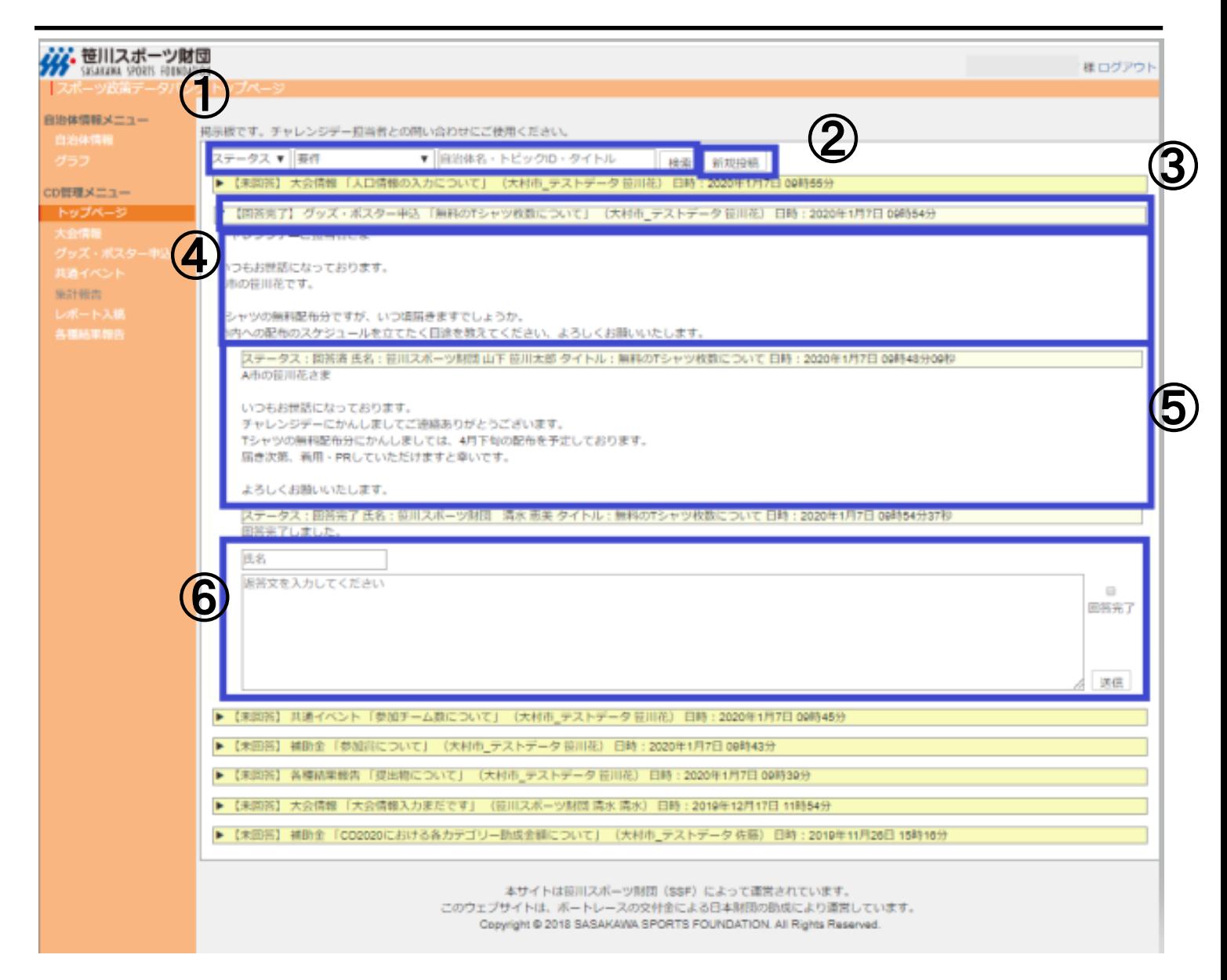

各自治体ーSSF間のやり取りを一元的に管理できる「掲示板」 ※各一覧に掲示板が設置。そちらですと要件が固定で表示されます。

- ① 「ステータス」「要件」「検索入力欄」の内容で掲示板の検索可能です。 また、以下の内容でも検索可能です。 [ステータス] 未回答(返答できていないもの)/回答済(返答したもの)/回答完了(やり取りをクローズしたもの) [要 件] 大会情報/グッズ・ポスター申込/共通イベント/レポート入稿/各種結果報告/助成金/その他
	- [検索入力欄] 入力欄 (検索対象:自治体名/トピックID・タイトル)
- ② クリックすることで、新規投稿画面が表示されます。
- ③ 投稿されている掲示板のトピックスが表示されます。 内容としては、「ステータス/要件/タイトル/自治体名 投稿者氏名/投稿最終更新日時」が表示さ れます。
- ④ メイントピックスの本文です。
- ⑤ メイントピックスに返信投稿された内容です。
- ⑥ 返信を行う際の入力欄です。
	- 【**ポイント**】氏名・本文を入れて返信します。やり取りが終わったトピックについては、 「回答完了」ボタンをクリックして「返信」ボタンをクリックしてください。

# 12.自治体情報(基礎情報)

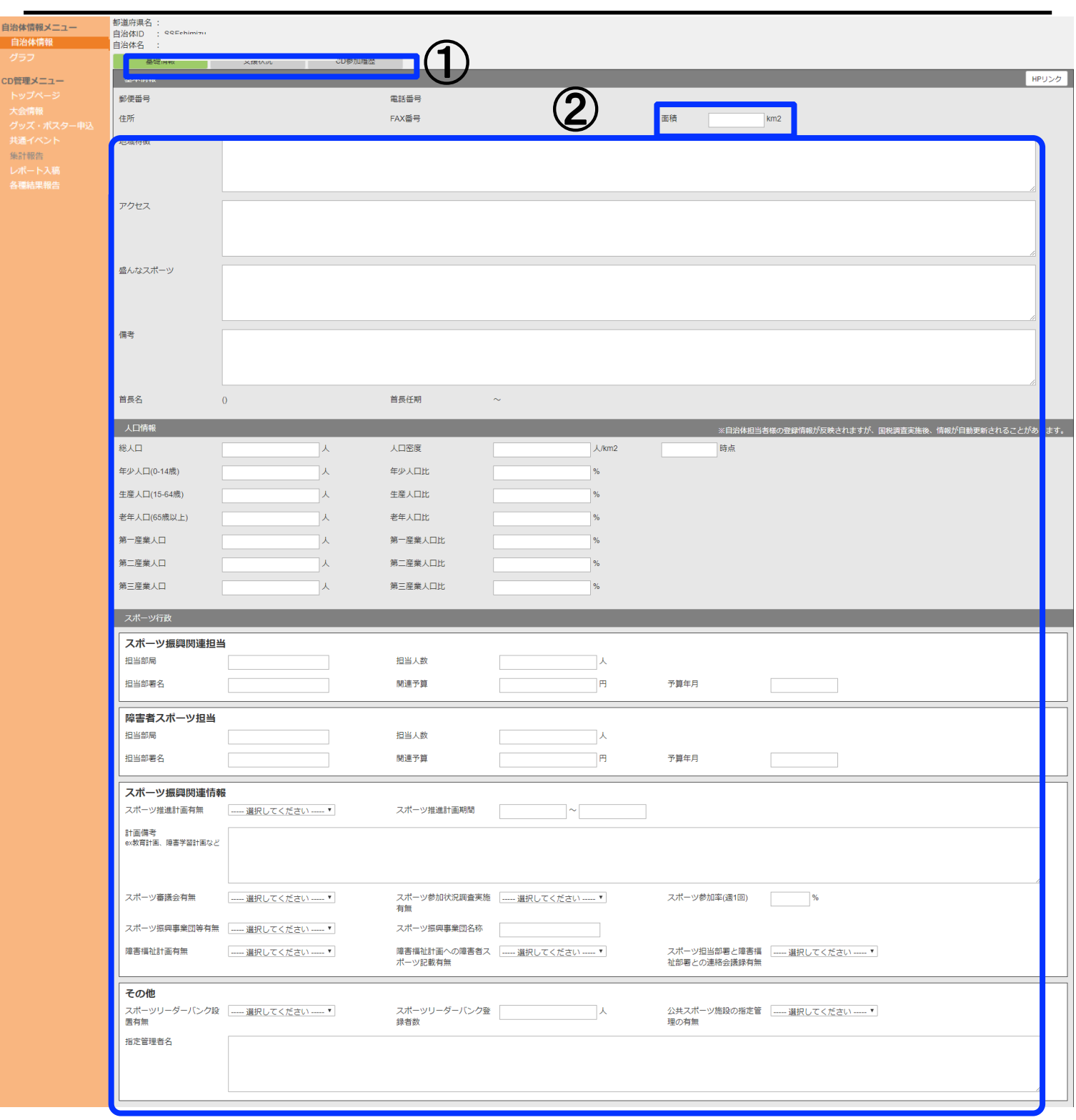

自治体情報画面(基礎情報) 貴自治体の基本情報を記載するページです。

①タブの切り替えが可能です。

②お分かりになる範囲で記載お願いします。該当するものがない項目や不明な項目は未記 載のままで構いません。

12.自治体情報(基礎情報)

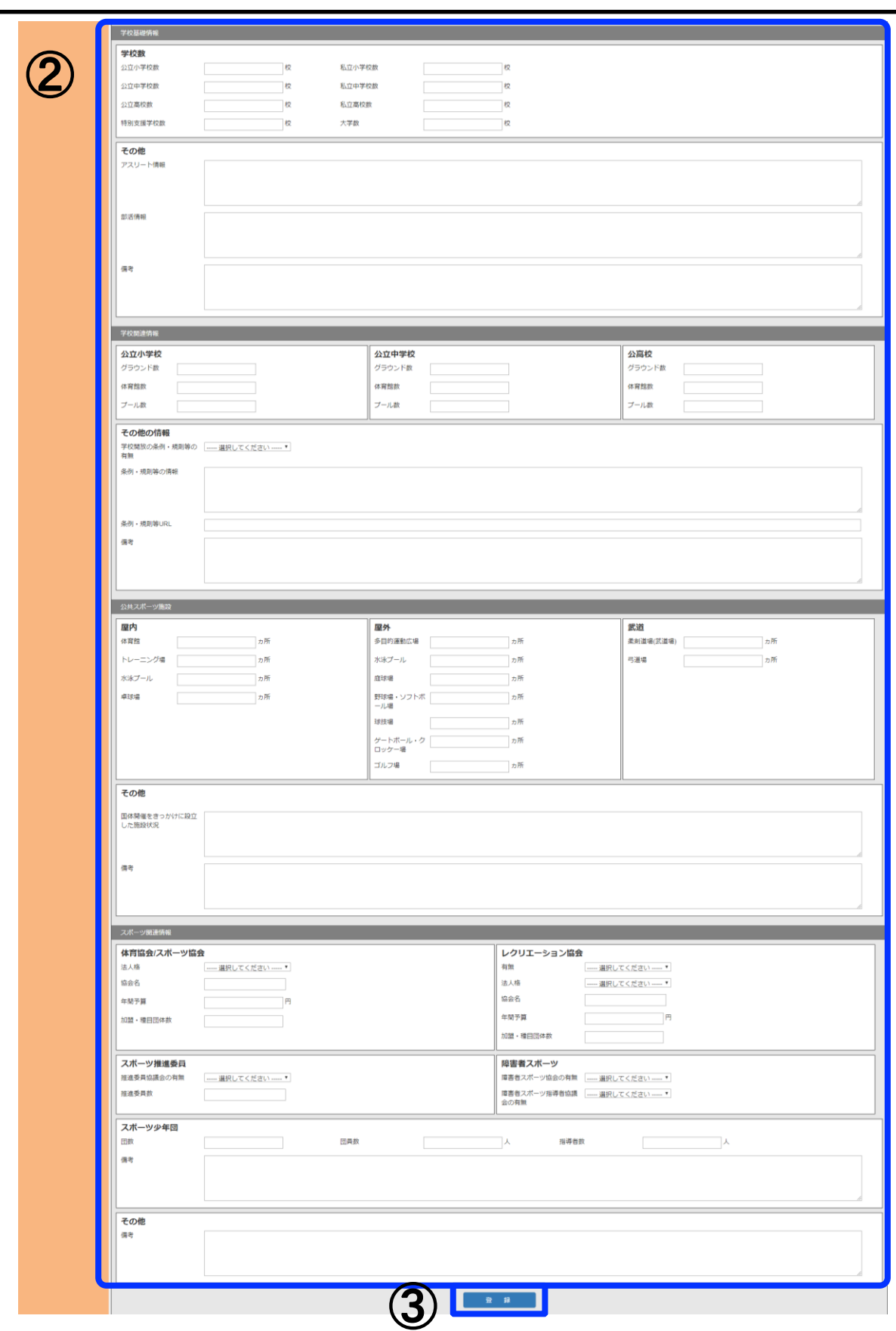

③入力完了後、クリックすると内容が反映されます。

# 12.自治体情報(支援状況)

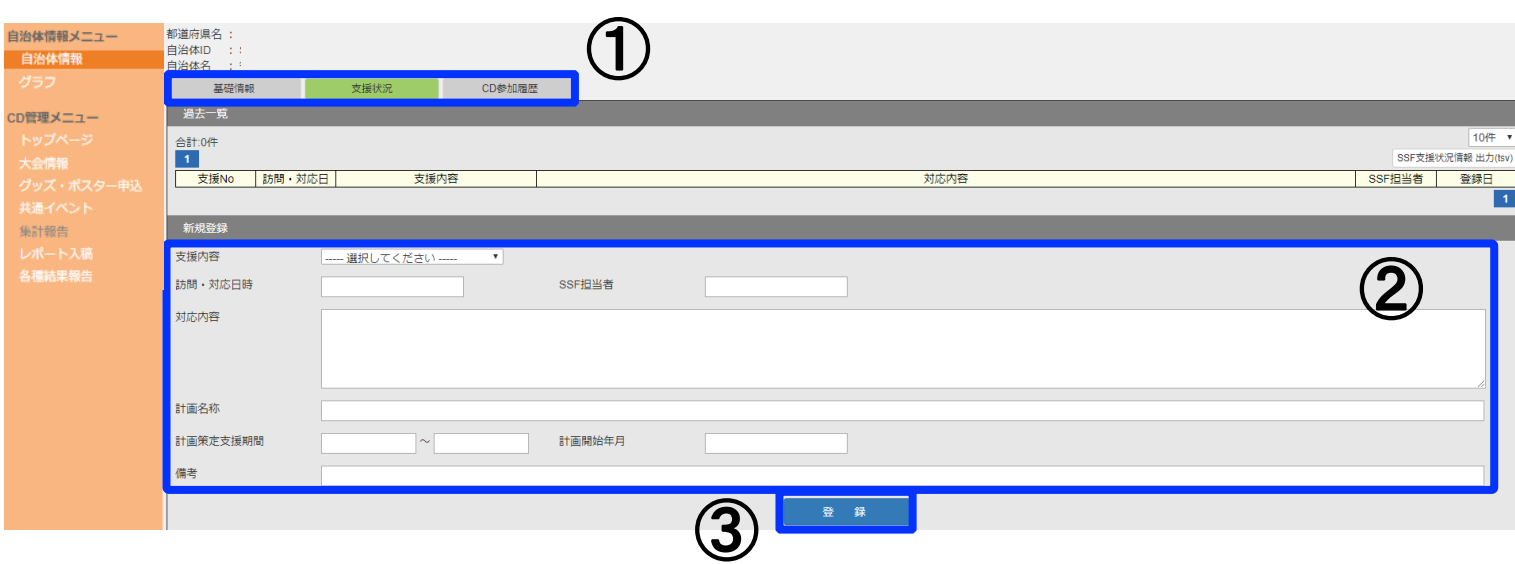

#### 自治体情報画面(支援状況)

貴自治体へのスポーツ推進計画策定支援などを実施した場合にやりとりを記載するページ です。振り返りやご担当者異動時の引継ぎとしてもご活用いただけます。

①タブの切り替えが可能です。

②該当する案件が発生した場合に適宜記載ください。SSF側より記載する場合も ございます。

③入力完了後、「登録」をクリックすると内容が反映されます。

# 12.自治体情報(CD参加履歴)

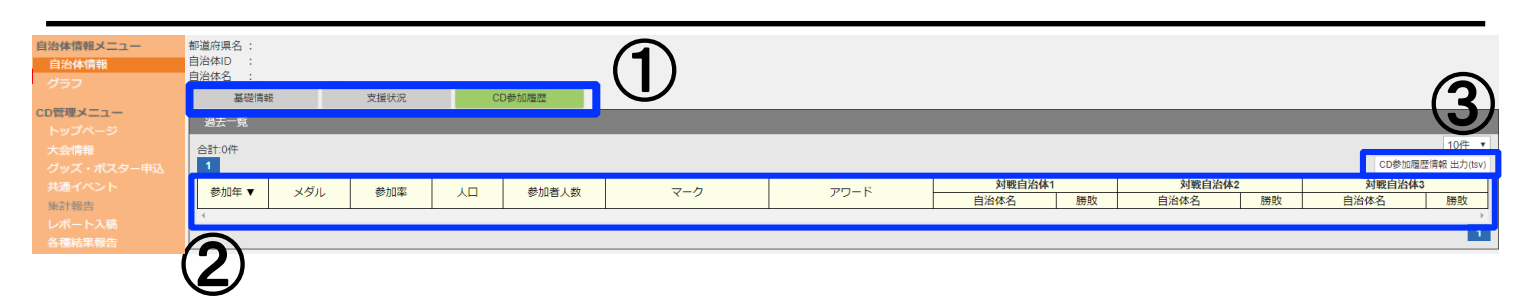

自治体情報画面(CD参加履歴)

実施年度以前のチャレンジデー参加履歴を閲覧できるページです。

①タブの切り替えが可能です。

②ここより下に過去参加時のデータが記載されます。

③データにてダウンロード可能です。

### 13.グラフ

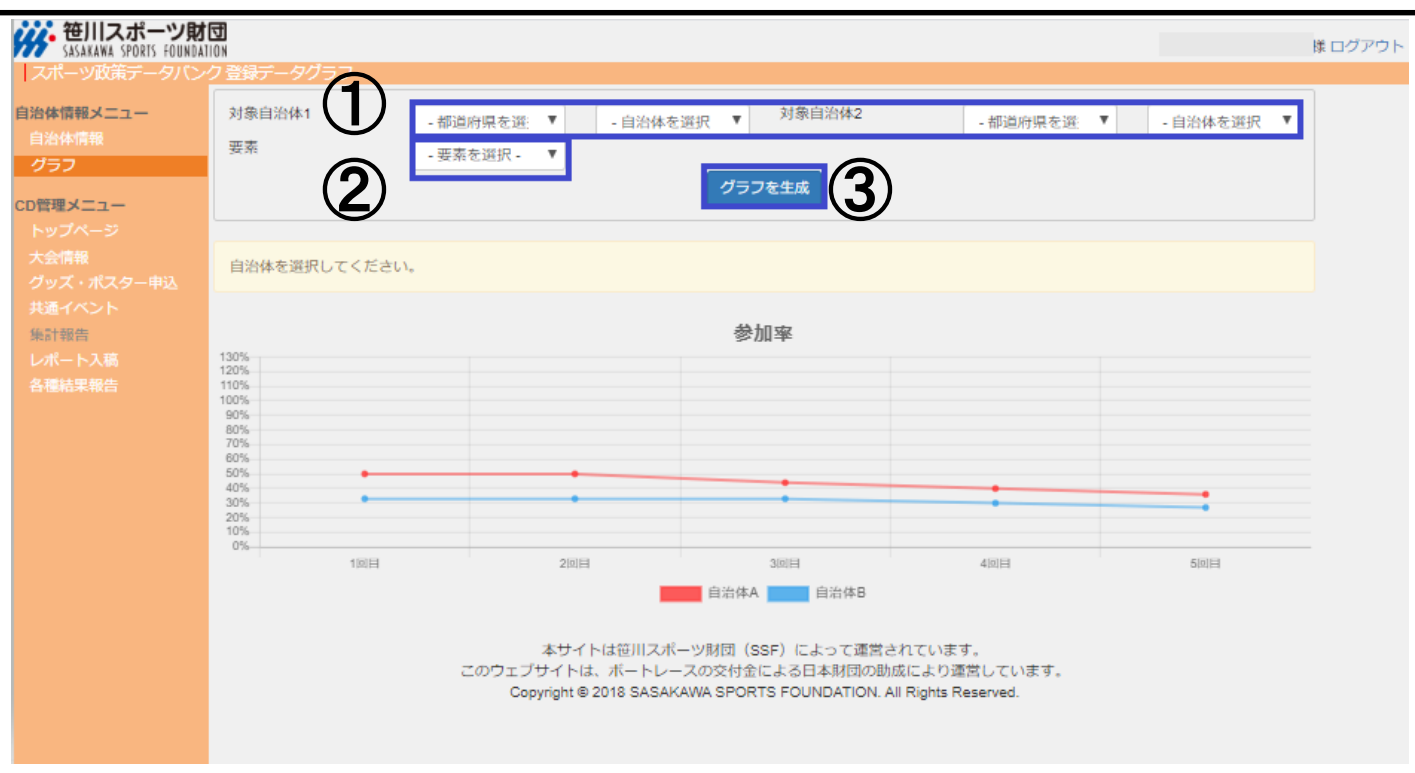

グラフ情報画面

過去参加自治体の参加率の比較が可能です。

①比較する自治体をそれぞれ選択してください。 (1自治体のみの参加率を見たい場合は、対象自治体2は何も選択しない)

②要素は「参加率」を選択してください。

③「グラフを生成」をクリックすると①で選択した自治体の参加回数ごとの実施率がグラ フとして表示されます。